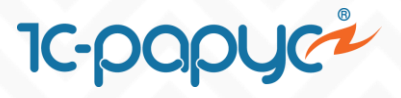

## **1С-Рарус: Система управления лояльностью**

# **Запуск программы лояльности отраслевой Розницы**

**На примере решения 1С:Розница 8. Магазин одежды и обуви**

**Возникли вопросы? Обращайтесь!** 

 $\mathbb{C}$  Телефон: 8 (495) 231-22-45  $\mathbb{C}$  Почта: [bonus@rarus.ru](mailto:bonus@rarus.ru)

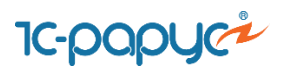

## **СОДЕРЖАНИЕ**

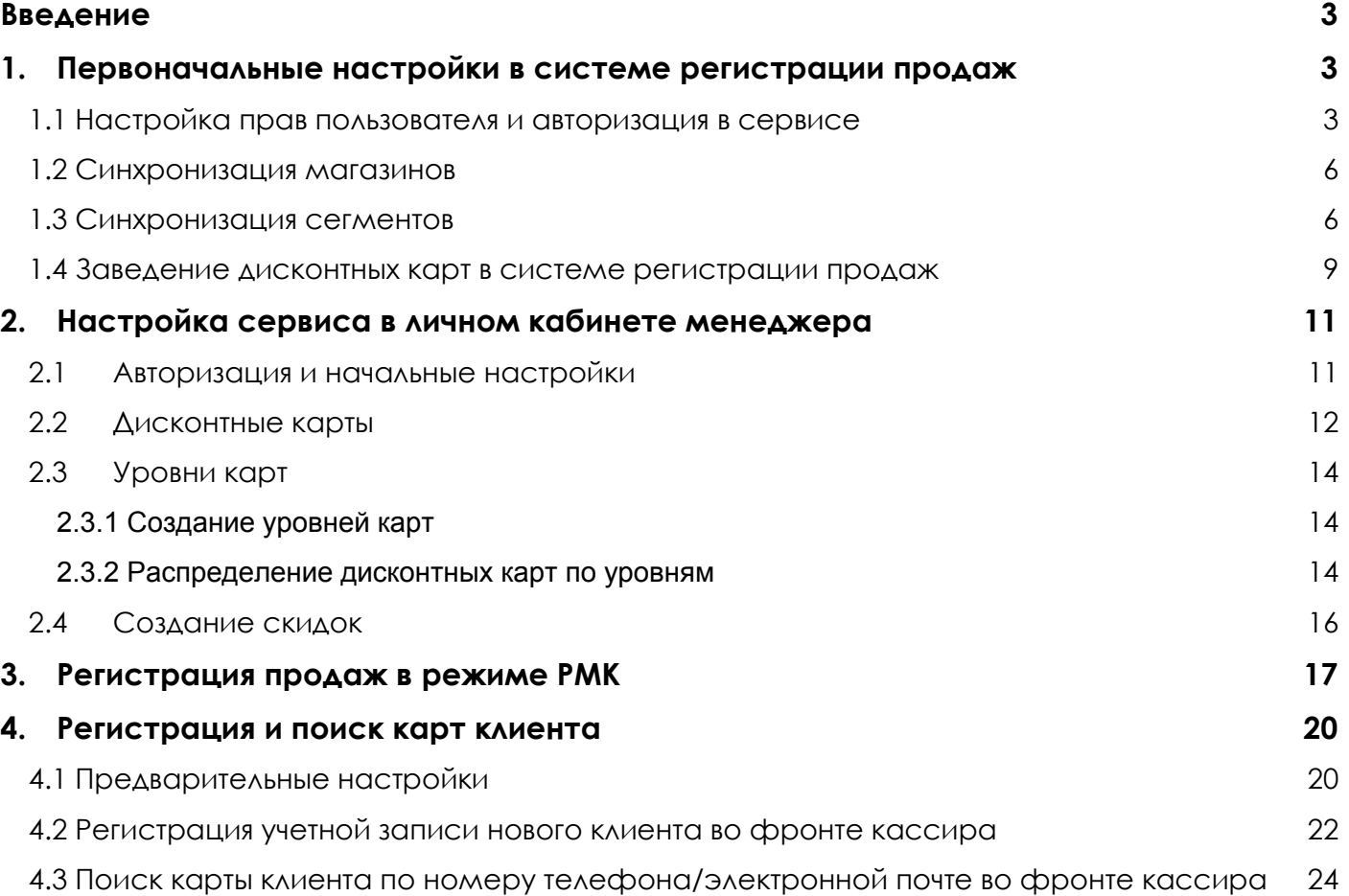

#### **Возникли вопросы? Обращайтесь!**

 $\blacksquare$  Телефон: 8 (495) 231-22-45  $\blacksquare$  Почта: [bonus@rarus.ru](mailto:bonus@rarus.ru)

## <span id="page-2-0"></span>**Введение**

В данной инструкции описана последовательность действий для запуска программы лояльности на примере «1С:Розница 8. Магазин одежды и обуви». Аналогичные настройки доступны в остальных отраслевых розничных решениях:

- «1С:Розница 8. Аптека»
- «1С:Розница 8. Книжный магазин»
- «1С:Розница 8. Магазин автозапчастей»
- «1С:Розница 8. Магазин бытовой техники и средств связи»
- «1С:Розница 8. Магазин одежды и обуви»
- «1С:Розница 8. Магазин строительных и отделочных материалов»
- «1С:Розница 8. Салон оптики»
- «1С:Розница 8. Ювелирный магазин»

## <span id="page-2-1"></span>**1. Первоначальные настройки в системе регистрации продаж**

### <span id="page-2-2"></span> **1.1 Настройка прав пользователя и авторизация в сервисе**

Запустите отраслевое розничное решение «1С:Розница 8. Магазин одежды и обуви» от имени пользователя с правами администратора.

Убедитесь, что в настройках параметров учета в подсистеме Администрирование - Маркетинг установлен флаг «Бонусные программы лояльности».

Убедитесь, что в настройках Администрирование - Пользователи и права - Персональные настройки пользователей - Дополнительные права установлены флаги в группах «Синхронизация бонусного сервиса», «Управление бонусным сервисом» и «Управление настройками бонусного сервиса».

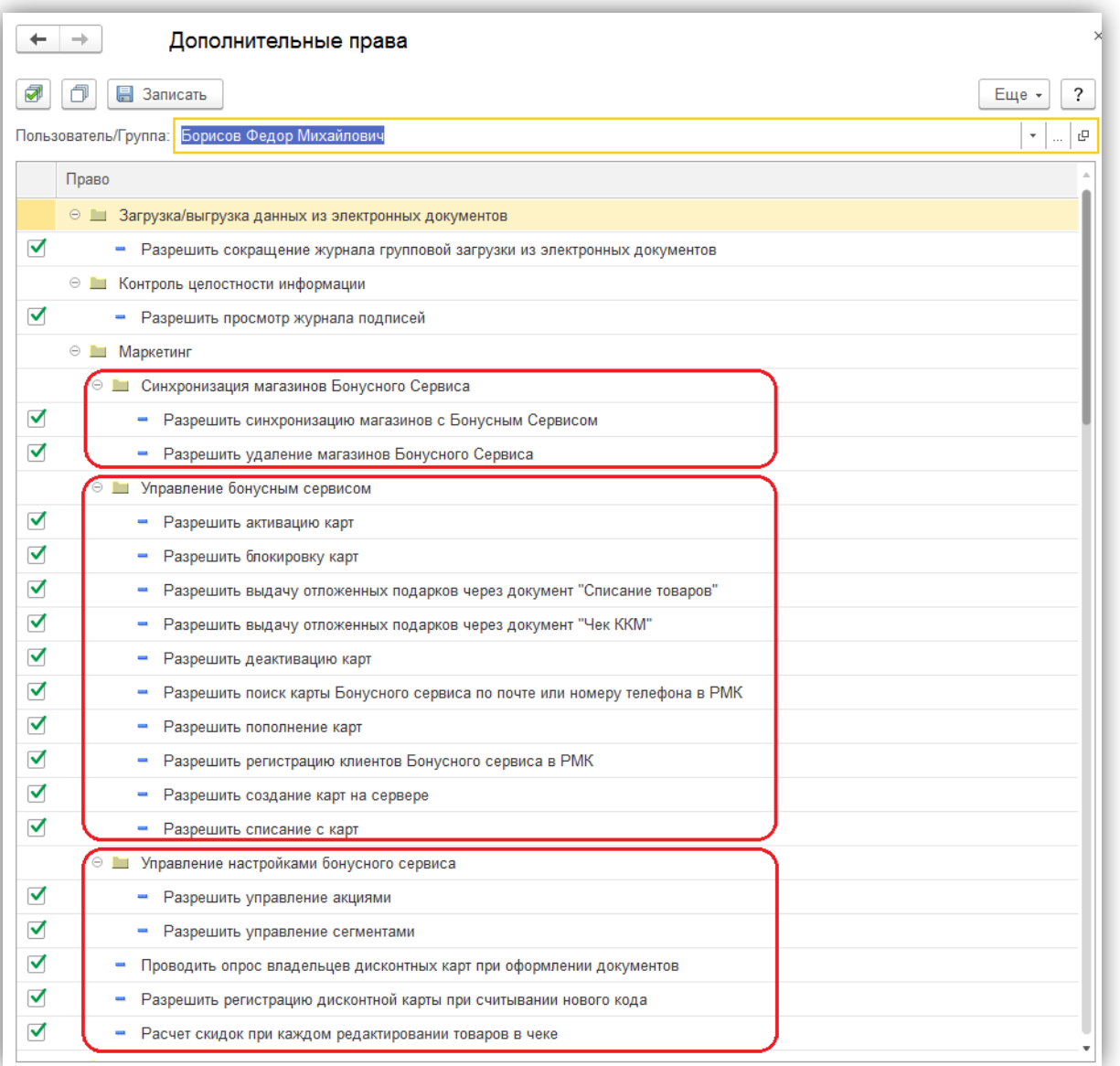

Создайте бонусную программу лояльности в разделе Маркетинг - Бонусные программы. При создании программы в выпадающем списке в поле «Тип» выберите значение «Бонусный сервис 1С-Рарус». Далее по кнопке «Проверить соединение с сервером» пройдите авторизацию при помощи логина и пароля, предоставленных администратором.

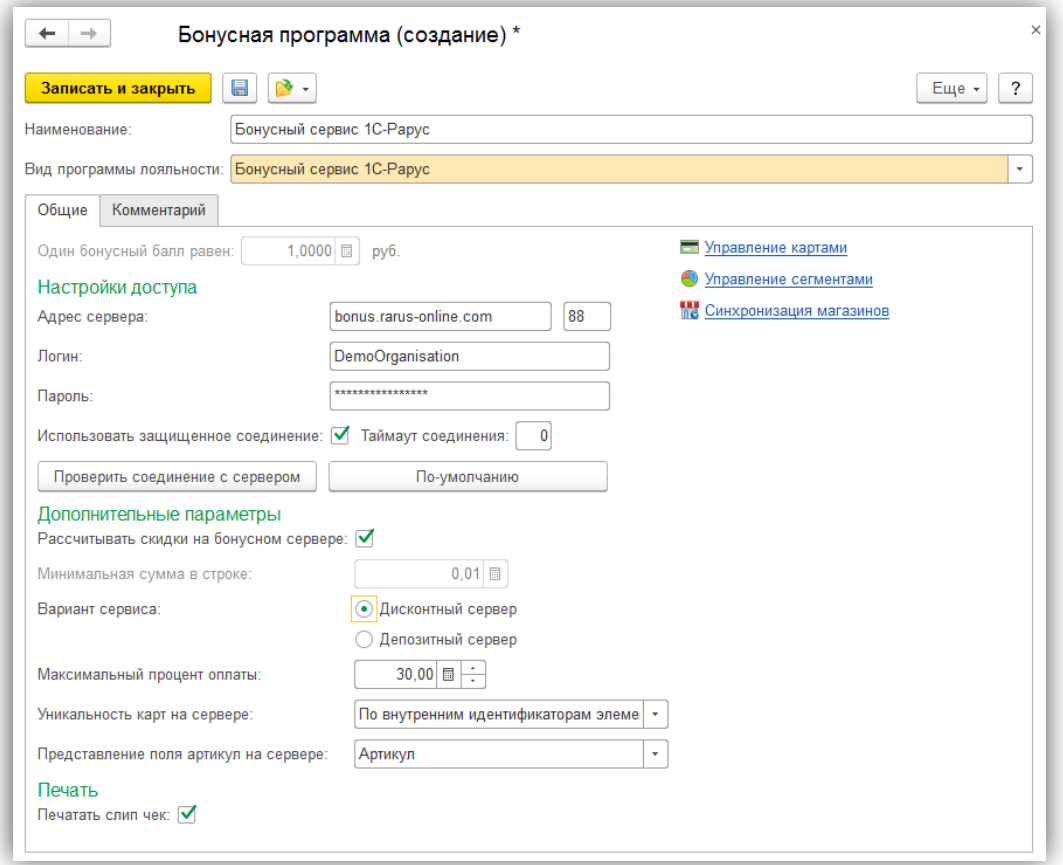

В форме настроек сервиса установите флаг «Рассчитывать скидки на бонусном сервере». Флаг «Печатать слип чек» отвечает за необходимость печати слип чека следом за фискальным чеком, на котором выводится сумма начисленных/списанных бонусов, а также текущий баланс.

Переключатель «Вариант сервиса» отвечает за вариант использования сервиса: дисконтный или депозитный. При использовании дисконтного варианта сервиса начисление бонусов на карты клиентов выполняется по заданным правилам маркетинговых акций. Списание бонусов выполняется по требованию клиента и учитывается как суммовая скидка на чек. При использовании депозитного варианта сервиса начисление бонусов на карты клиентов выполняется в ручном режиме как пополнение депозитной карты. Списание бонусов выполняется как оплата чека.

Настройка «Представление поля артикул на сервере» определяет поле, по которому номенклатура в базе предприятия будет сопоставляться с номенклатурой, хранящейся на сервере. Данное поле обязательно должно быть уникальным для однозначной идентификации номенклатуры.

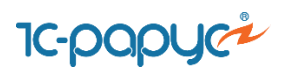

### <span id="page-5-0"></span>**1.2 Синхронизация магазинов**

Выполните синхронизацию магазинов сервиса и системы учета розничных продаж. Для этого перейдите в подсистему Маркетинг – Бонусные программы лояльности – Бонусный сервис 1С-Рарус – Синхронизация магазинов. Откроется форма соответствий магазинов.

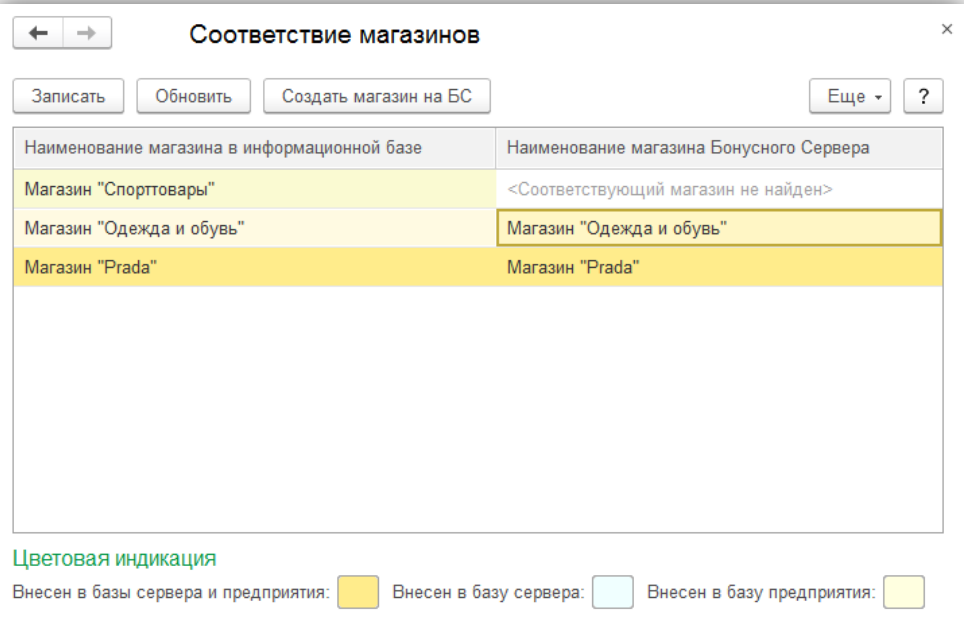

По кнопке «Создать магазин на БС» выполните создание существующих в конфигурации «1С:Розница 8. Магазин одежды и обуви» магазинов на сервисе. В результате магазины станут доступны в личном кабинете менеджера.

### **1.3 Синхронизация сегментов**

<span id="page-5-1"></span>Для создания товарных сегментов в конфигурации «1С:Розница 8. Магазин одежды и обуви» перейдите в раздел Маркетинг – Сегменты номенклатуры. В справочнике сегментов создайте новый сегмент. По кнопке настройки задайте отбор, по которому будет определен список товаров:

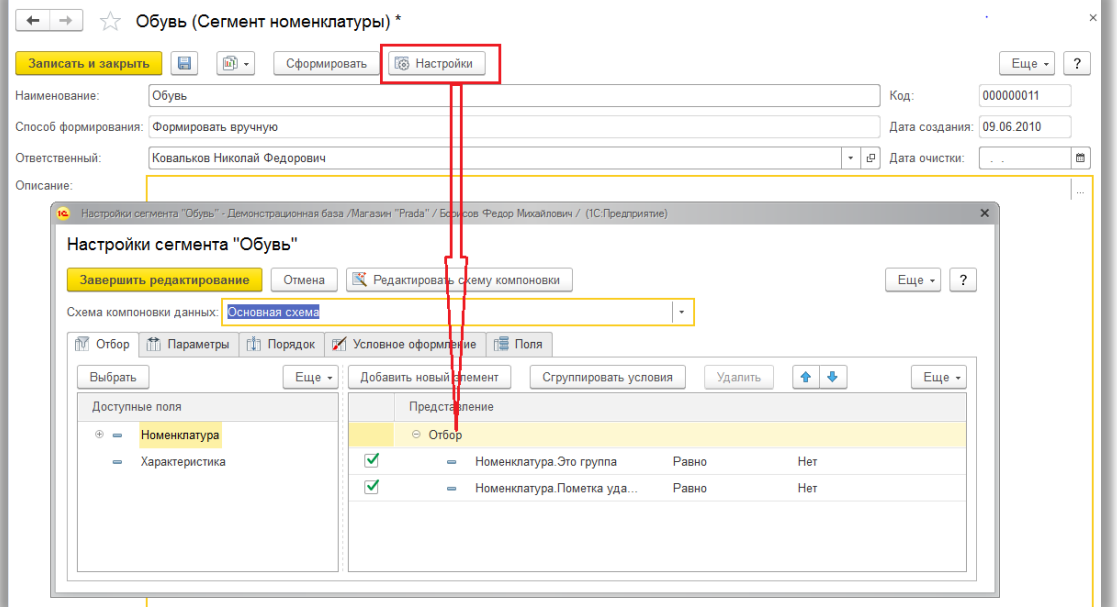

После завершения редактирования настройки отбора, по кнопке «Сформировать» будет сформирован сегмент.

Если в конфигурации уже присутствуют товарные сегменты, то можно использовать их для синхронизации.

Синхронизируйте сегменты. Для этого в конфигурации перейдите в раздел Маркетинг – Бонусные программы лояльности – Бонусный сервис 1С-Рарус. Далее выберите пункт «Управление сегментами» (данный пункт доступен пользователю, если в дополнительных правах пользователя установлено право «Разрешить управление сегментами»). В результате откроется форма списка сегментов сервера:

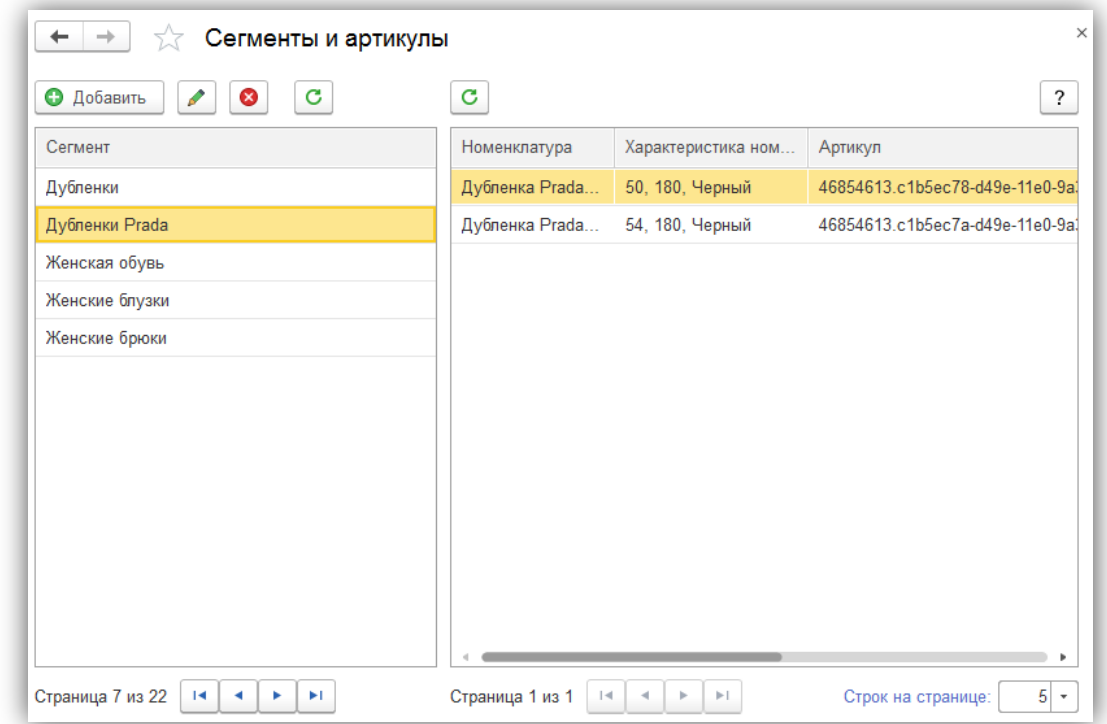

В форме списка добавьте новый сегмент по кнопке «Добавить» - откроется форма состава сегмента, в которой необходимо произвести заполнение сегмента товарами (на данном этапе есть возможность заполнить сегмент по отбору).

Для заполнения нового сегмента товарами по уже созданному в рознице сегменту выберите «Добавить артикулы – Добавить по сегменту»:

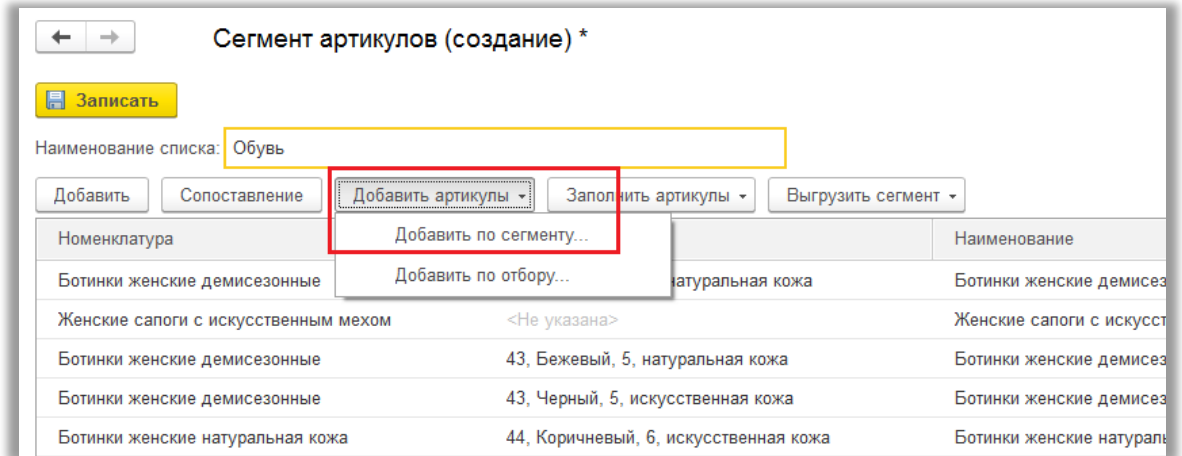

Сохраните изменения. Сегмент создан. В списке сегментов товаров в личном кабинете менеджера появится новый сегмент.

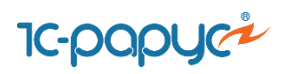

## <span id="page-8-0"></span>**1.4 Заведение дисконтных карт в системе регистрации продаж**

Система предусматривает различные варианты заведения дисконтных карт. Если список карт покупателей с актуальным бонусным балансом уже присутствует в системе «1С:Розница 8. Магазин одежды и обуви», то пользователь может использовать существующие карты, если нет, то пользователь может создать новые.

Ниже описана последовательность действий пользователя при различных вариантах заведения карт.

#### **Вариант 1. Карты присутствуют в «1С:Розница 8. Магазин одежды и обуви» с актуальным балансом**

Перейдите в раздел Администрирование – Обслуживание – Корректировка данных – Групповое изменение реквизитов. Откроется форма обработки «Групповое изменение реквизитов». В поле «Изменять» выберите из списка пункт «Информационные карты». Далее в списке появившихся реквизитов установите флаг напротив реквизита «Бонусная программа лояльности» и выберите новое значение реквизита «Бонусный сервис 1С-Рарус». Задайте отбор карт, у которых требуется изменить бонусную программу лояльности, щелкнув по гиперссылке «Все элементы».

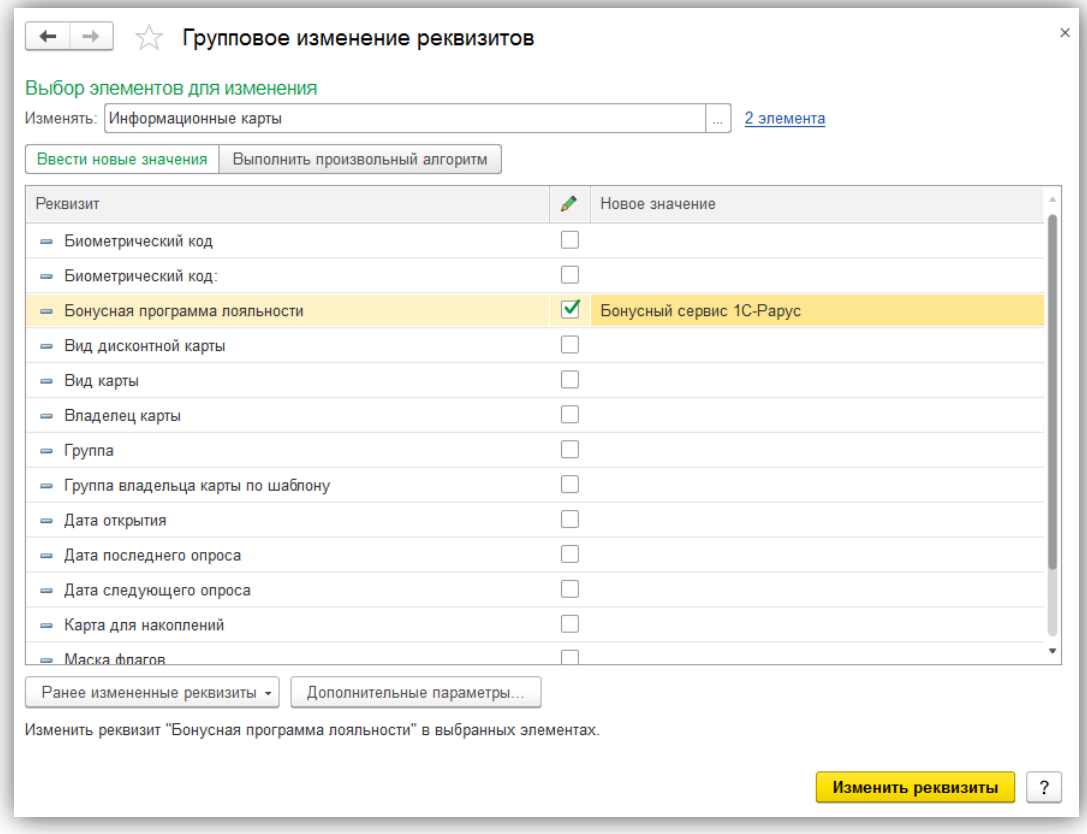

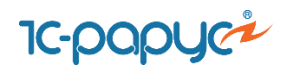

Далее нажмите «Изменить реквизиты» и дождитесь, пока программа обработает карты. В результате обработанные карты появятся в личном кабинете менеджера.

#### **Вариант 2. Необходимо сгенерировать карты по диапазону кодов**

Перейдите в раздел Маркетинг – Бонусные программы - Бонусный сервис 1С-Рарус. В форме бонусной программы перейдите по гиперссылке «Управление картами». Далее нажмите по кнопке «Загрузка и генерация карт» и в выпадающем списке выберите пункт «Заполнить диапазон карт бонусного сервиса», в результате откроется окно заполнения диапазона карт:

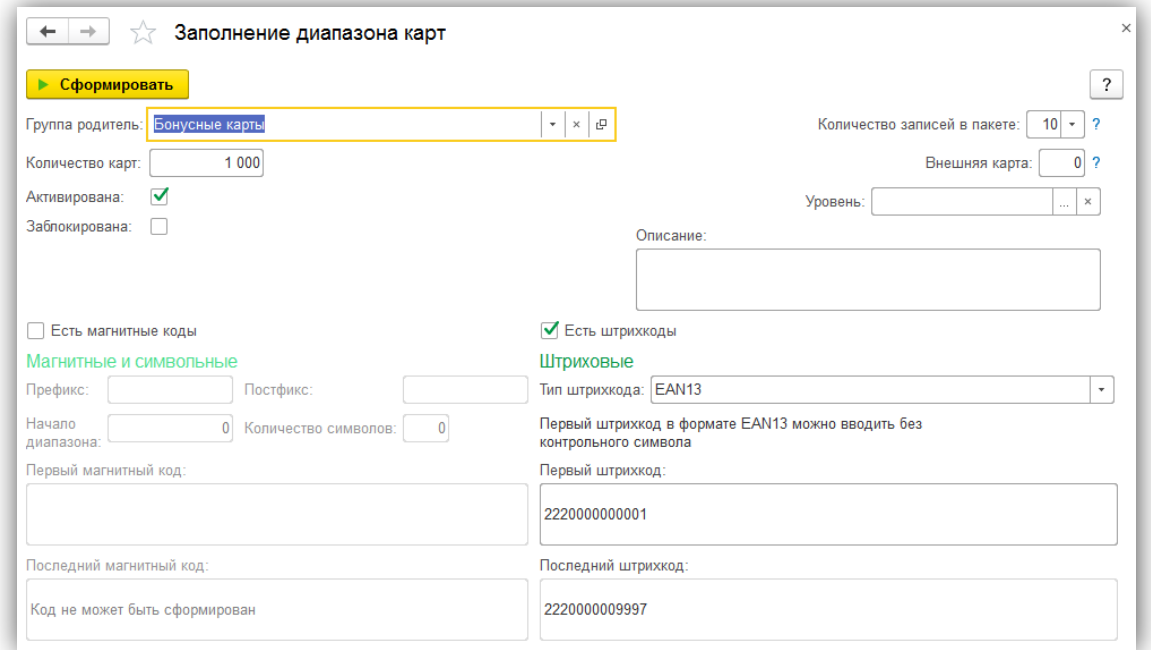

Заполните необходимые параметры для генерации новых карт такие как:

- Группа родитель
- Количество карт
- Уровень карты (рекомендуется заполнять, если используется многоуровневая система карт: обычные/серебряные/золотые карты)
- Признаки активации/блокировки
- Диапазон магнитных/штриховых кодов

Далее нажмите по кнопке «Сформировать» и дождитесь, пока программа создаст карты. Новые карты появятся в справочнике «Дисконтные карты».

Выше описаны способы создания дисконтных карт в системе регистрации продаж «1С:Розница 8. Магазин одежды и обуви». Так же пользователю доступна возможность

#### **Возникли вопросы? Обращайтесь!**

Телефон: 8 (495) 231-22-45 Почта: [bonus@rarus.ru](mailto:bonus@rarus.ru)

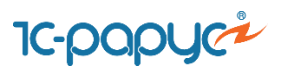

создания карт в личном кабинете менеджера (см. п. Создание карт в личном кабинете менеджера).

## <span id="page-10-0"></span>**2. Настройка сервиса в личном кабинете менеджера**

### <span id="page-10-1"></span>**2.1 Авторизация и начальные настройки**

Перейдите по ссылке для доступа к личному кабинету менеджера. Авторизуйтесь в системе, указав учетные данные, предоставленные администратором. После успешной авторизации откроется главное меню личного кабинета менеджера:

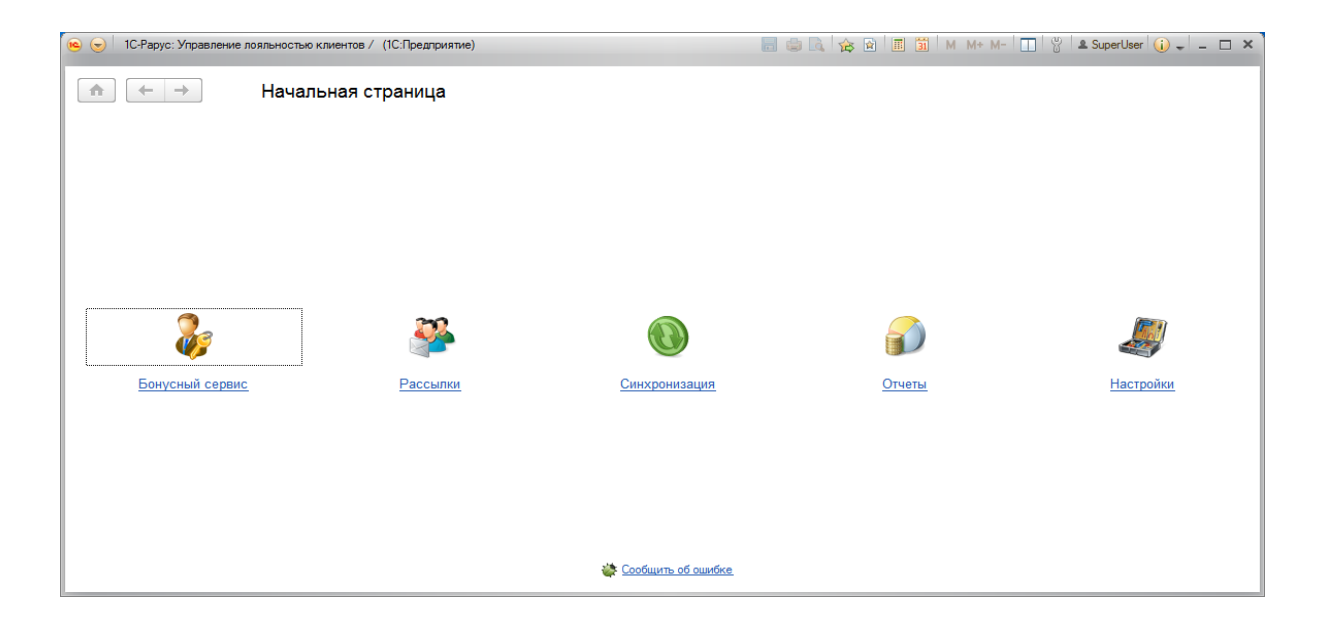

Произведите необходимые начальные настройки сервиса. Для этого перейдите в пункт меню Бонусный сервис - Моя организация. В группе настроек «Настройки начисления бонусных баллов» в рамках всей программы лояльности есть возможность указать следующие правила начисления и списания баллов:

- **баллы блокируются через** период в днях после начисления баллов, по прошествии которого использовать баллы для получения скидки запрещается
- **баллы можно использовать через** период в днях после начисления баллов, в течение которого использование баллов для получения скидки запрещено
- **баллы сгорают** период существования баллов, после окончания данного периода баллы обнуляются

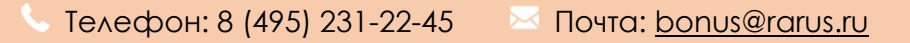

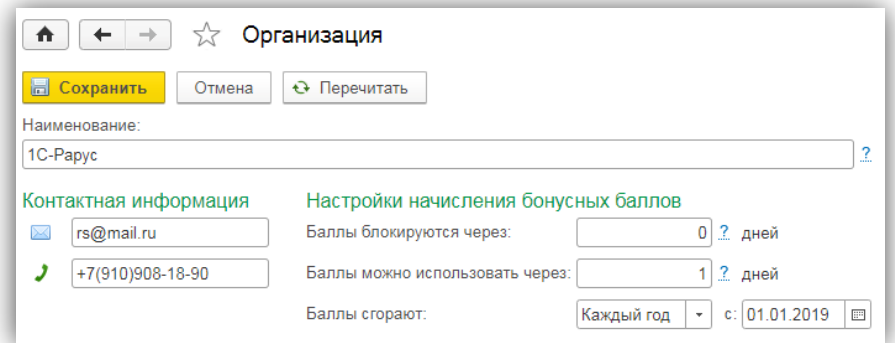

В справочнике «Мои магазины» будут присутствовать магазины, которые ранее были синхронизированы в системе регистрации продаж. Так же пользователь имеет возможность создать магазины в личном кабинете менеджера.

### <span id="page-11-0"></span>**2.2 Дисконтные карты**

Для работы со списком дисконтных карт перейдите в пункт меню «Дисконтные карты»:

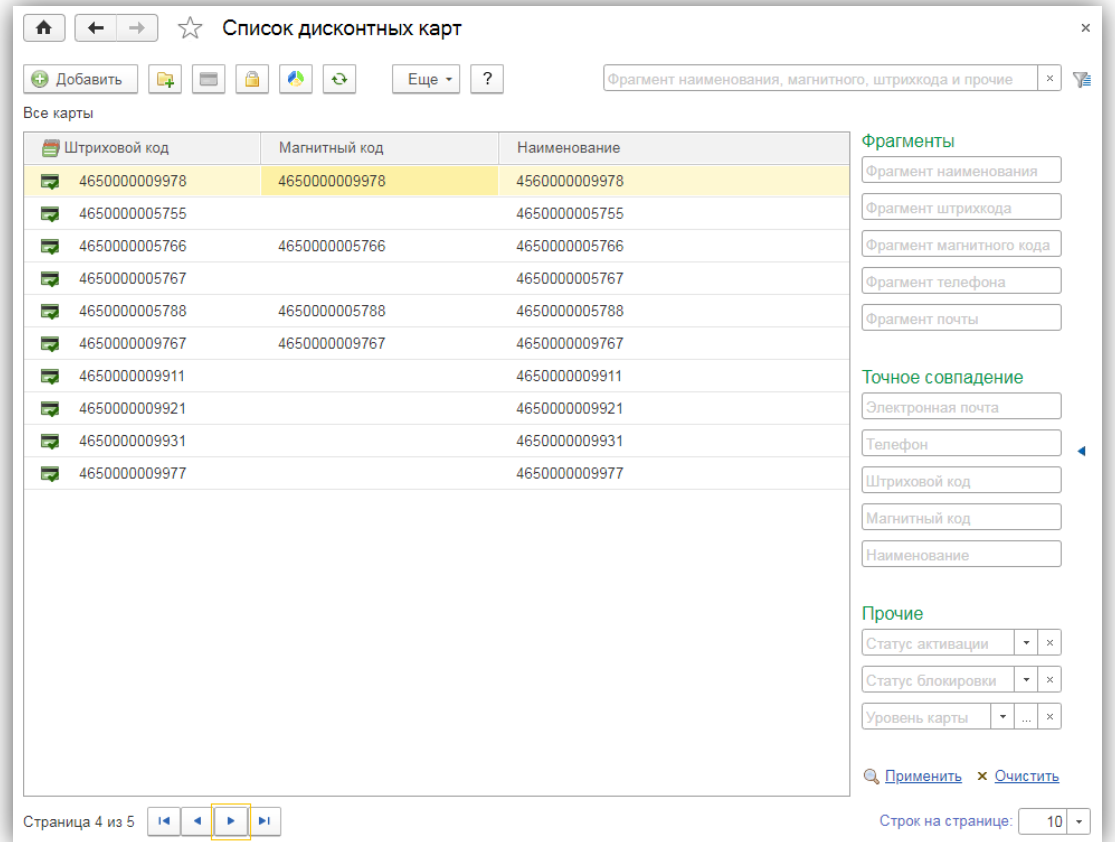

В списке будут присутствовать карты, которые ранее были созданы в системе регистрации продаж.

#### **Возникли вопросы? Обращайтесь!**

 $\blacksquare$  Телефон: 8 (495) 231-22-45  $\blacksquare$  Почта: [bonus@rarus.ru](mailto:bonus@rarus.ru)

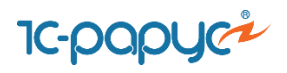

Так же у пользователя есть возможность создать карты в личном кабинете менеджера. Предусмотрено несколько способов создания карт:

- ручное создание (нажатием по кнопке «Добавить»)
- групповое создание карт по заданному диапазону штриховых и магнитных кодов
- загрузка дисконтных карт из внешнего файла

Для того, чтобы воспользоваться сервисом группового создания карт, в списке дисконтных карт необходимо перейти в пункт меню Еще - Сервис - Заполнить диапазон карт. В результате откроется форма, аналогичная форме генерации карт в системе регистрации продаж, где необходимо заполнить параметры, в соответствии с которыми будут сгенерированы карты.

Для того, чтобы воспользоваться сервисом загрузки дисконтных карт из внешнего файла, в списке дисконтных карт перейдите в пункт меню Еще - Сервис – Загрузить данные из файла, далее откроется окно в котором необходимо выбрать файл с картами.

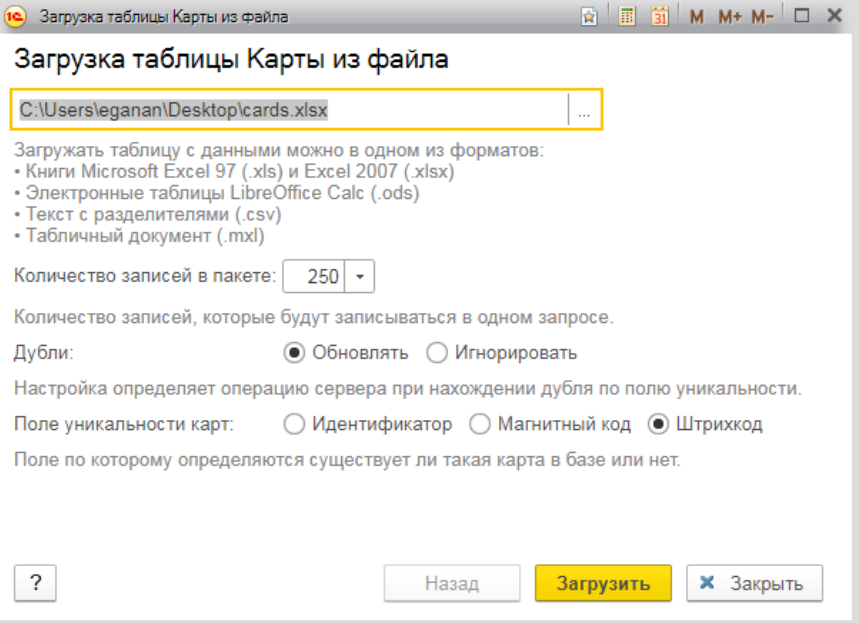

*Важно! Загружаемая таблица карт должна быть в определенном формате. С соответствующей информацией можно ознакомиться, вызвав справочную информацию в форме загрузки таблицы карт из файла*

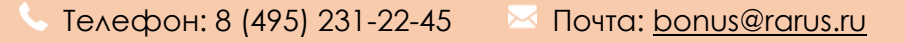

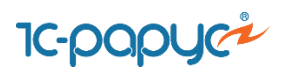

## <span id="page-13-0"></span>**2.3 Уровни карт**

#### **2.3.1 Создание уровней карт**

<span id="page-13-1"></span>**Уровни карт** представляет собой перечень существующих вариантов карт, зарегистрированных на сервисе. В разделе «Уровни карт» создайте уровни дисконтных карт покупателей, в случае, если используется многоуровневая система учета дисконтных карт (например, обычные, серебряные, золотые и т.д.).

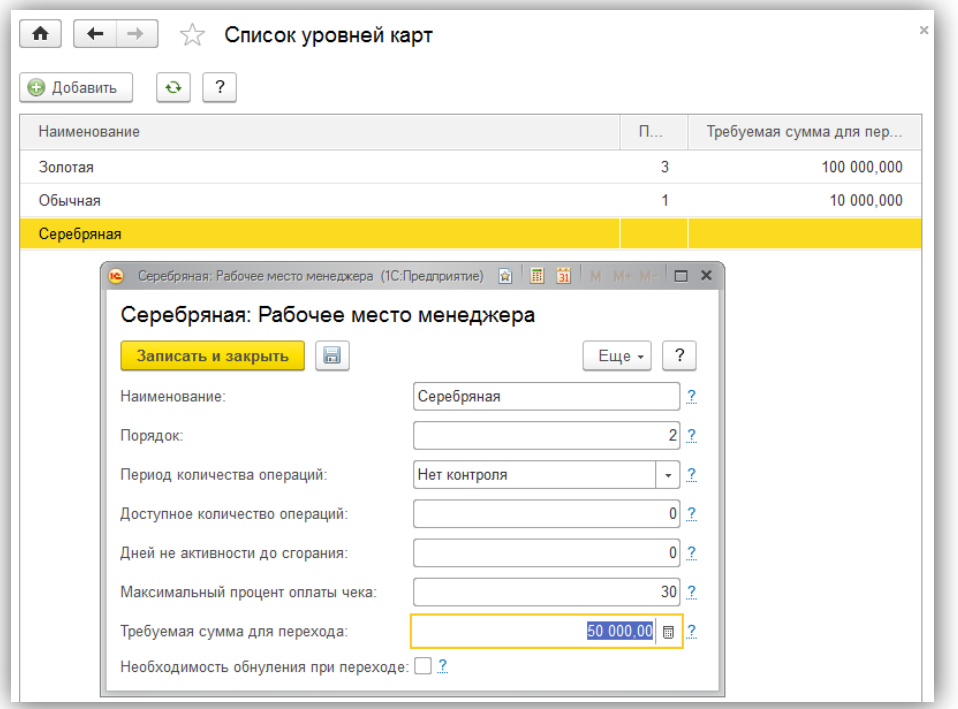

Для уровня карт Вы можете задать такие параметры как:

- доступное количество транзакций по карте в определенный период времени для предотвращения мошенничества на кассовых местах
- максимально допустимый период неактивности карты до сгорания бонусов
- максимальный процент оплаты чека
- пороговая сумма накопленных покупок для перехода на следующий уровень

#### **2.3.2 Распределение дисконтных карт по уровням**

<span id="page-13-2"></span>Для того, чтобы распределить дисконтные карты по уровням в зависимости от накопленной суммы покупок необходимо проделать следующие действия:

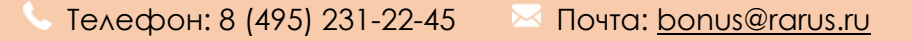

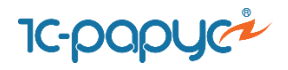

1. Перейдите в список уровней карт, нажмите по кнопке «Еще» - «Показать идентификаторы» - в таблице появится колонка с идентификаторами уровней, которые будут использоваться для привязки карт к нужному уровню:

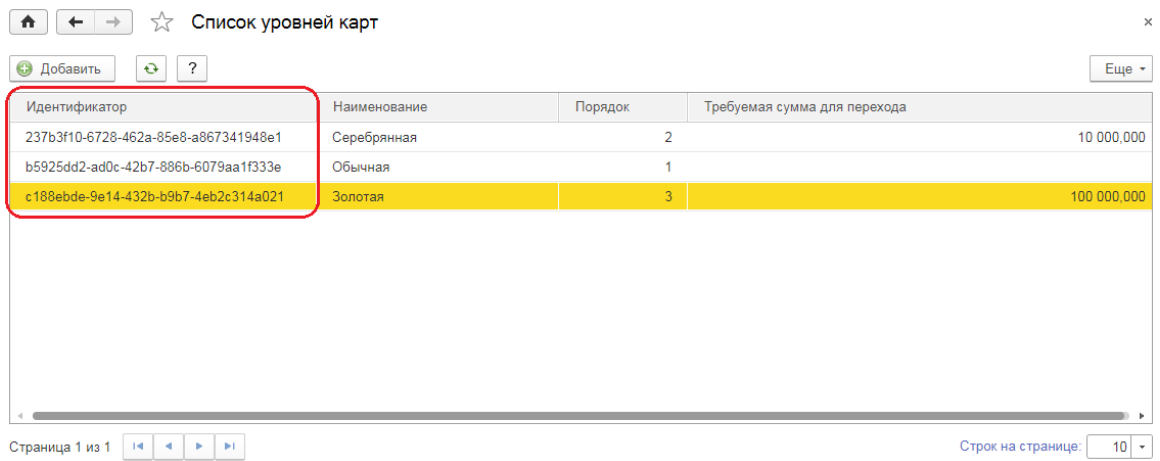

2. Перейдите в список дисконтных карт и выгрузите все карты в файл формата Exel . Для этого выберите пункт Еще – Сервис – Выгрузить данные в файл. В окне выгрузки, не устанавливая никаких отборов, как показано на скриншоте ниже, по кнопке «Выгрузить» сохраните таблицу карт в файл:

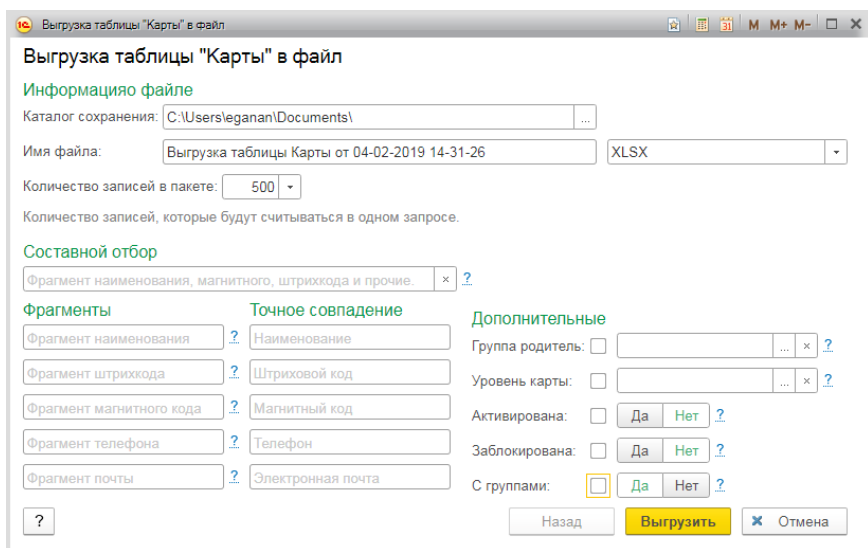

- 3. В выгруженном файле при помощи возможностей отбора и сортировки Exel в соответствии с суммами накопленных покупок отберите группы карт, которым впоследствии будут установлены уровни.
- 4. В файле Exel в колонке «Уровень карты» проставьте идентификатор соответствующий нужному уровню (см. выше п. 2). Сохраните изменения в файле и закройте его.

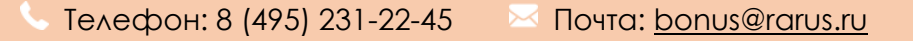

5. Перейдите в список дисконтных карт и выберите пункт Еще – Сервис – Загрузить данные из файла. В открывшемся окне для загрузки выберите только что отредактированный файл Exel и нажмите «Загрузить».

**IC-papyci** 

После выполнения всех действий у карт будут установлены необходимые уровни

## <span id="page-15-0"></span>**2.4 Создание скидок**

Создайте маркетинговые акции. Для этого перейдите в пункт меню "Скидки".

Предусмотрена возможность создания скидок следующих типов:

- Подарок
- Начисление бонусных баллов (процентом/фиксированной суммой)
- Абсолютная и относительная скидка
- За каждые N товаров X товаров бесплатно
- Х процентов от цены на кратное количество

Для скидок предусмотрена возможность задать условия срабатывания, магазин торговой сети, в котором будет действовать скидка, а также период проведения акции. Для создания товарных скидок необходимо дополнительно указать сегменты товаров.

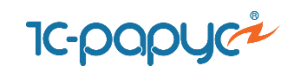

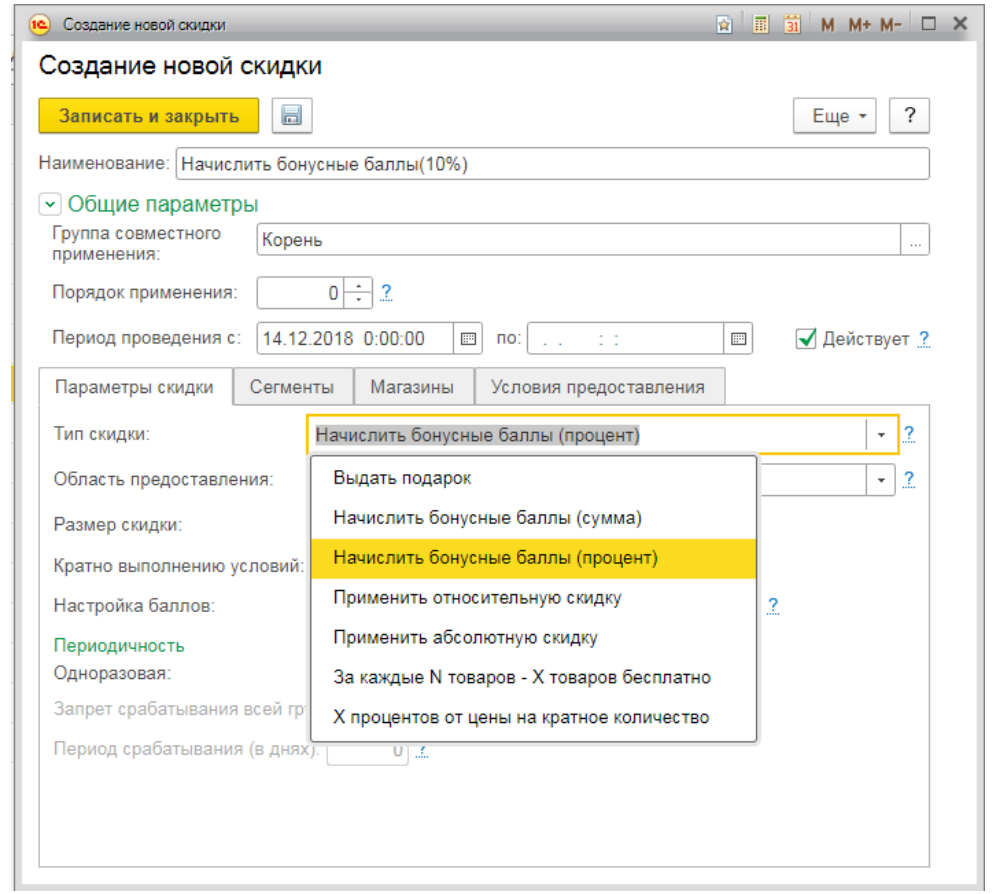

## <span id="page-16-0"></span>**3. Регистрация продаж в режиме РМК**

Запустите режим рабочего места кассира в конфигурации «1С:Розница 8. Магазин одежды и обуви». Подберите товар в табличную часть чека.

Для автоматического подбора бонусной карты покупателя считайте ШК карты сканером (по кнопке «Штрихкод» доступен ручной ввод ШК карты). Для ручного подбора необходимо нажать по кнопке "Дисконтная карта" и в появившейся форме ввести магнитный код карты:

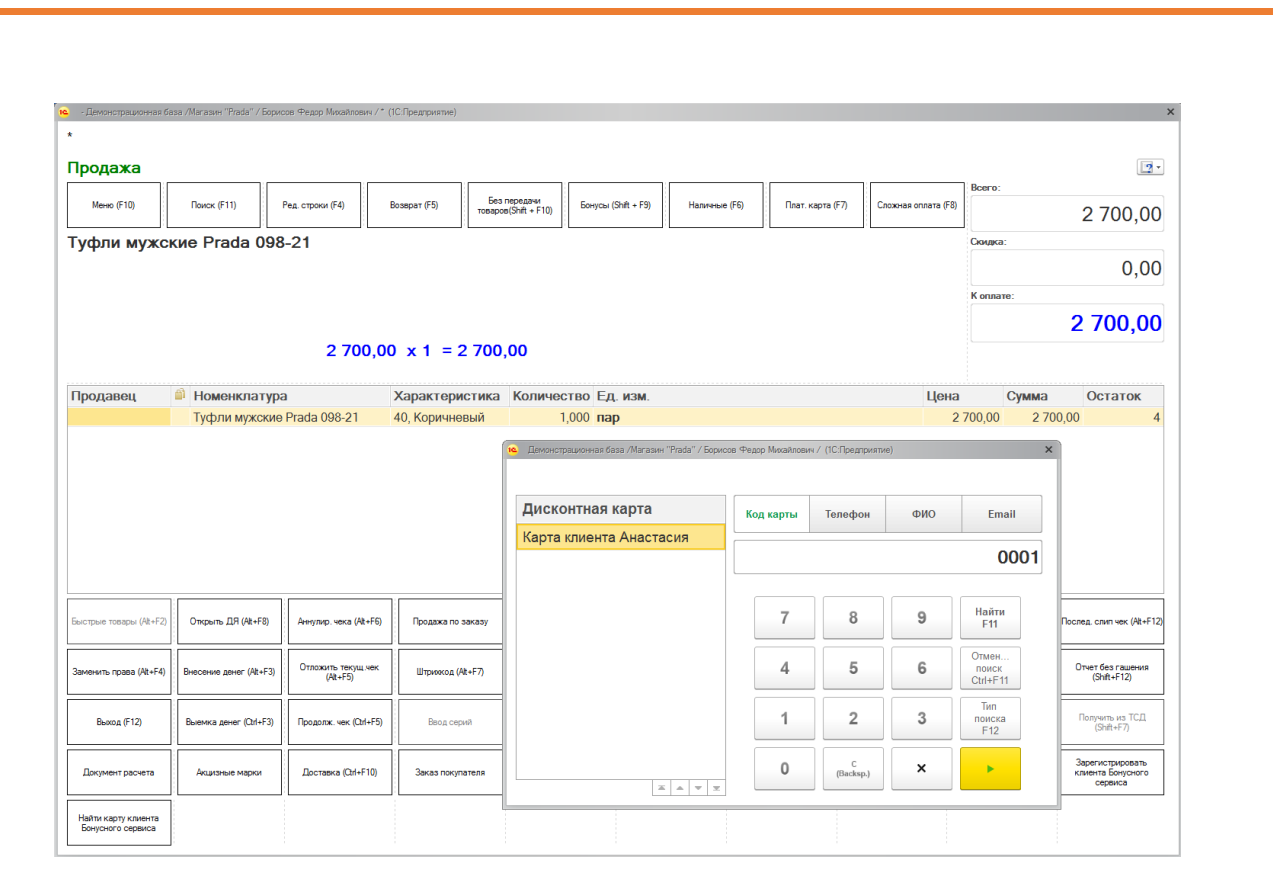

В случае успешного поиска карта появится в РМК:

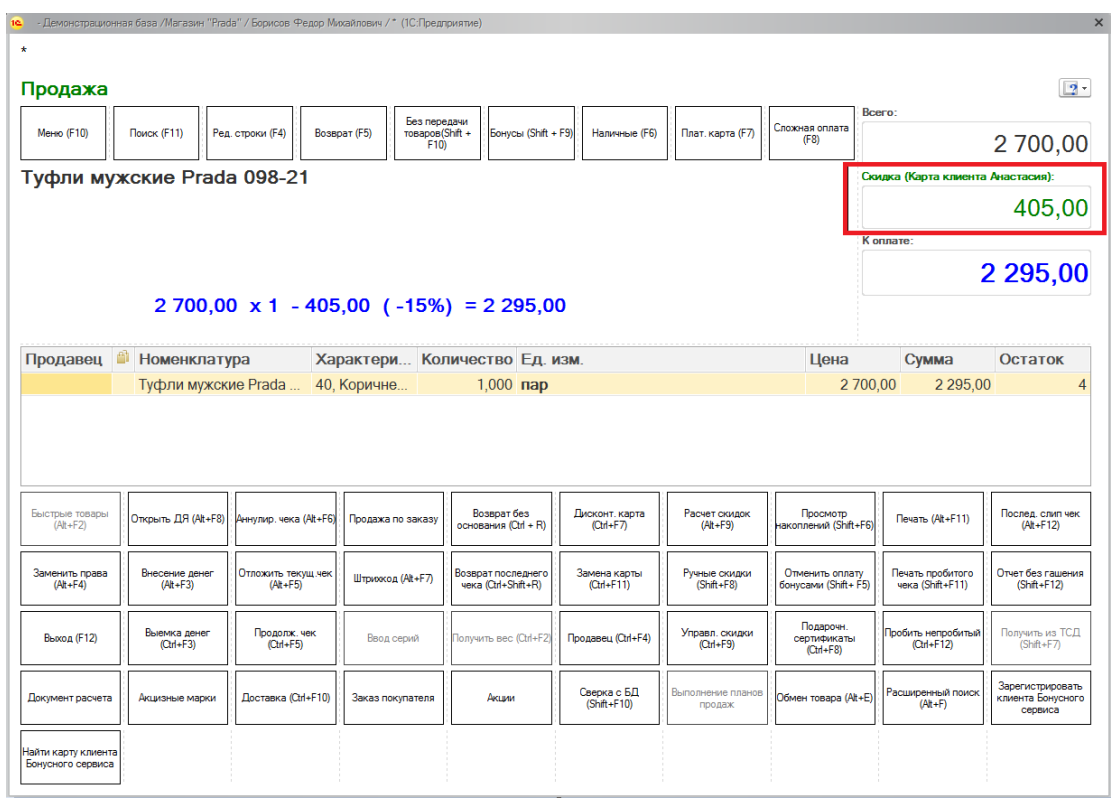

**Возникли вопросы? Обращайтесь!** 

• Телефон: 8 (495) 231-22-45 <sup>XX</sup> Почта: [bonus@rarus.ru](mailto:bonus@rarus.ru)

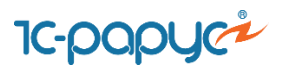

Для указания суммы оплаты покупки бонусными баллами нажмите на кнопку «Бонусы» в верхней панели кнопок РМК. В результате откроется окно, в котором выводится следующая информация по карте:

- наименование карты
- статус карты (активирована/деактивирована/заблокирована)
- уровень карты
- максимальная сумма оплаты покупки бонусами
- баланс

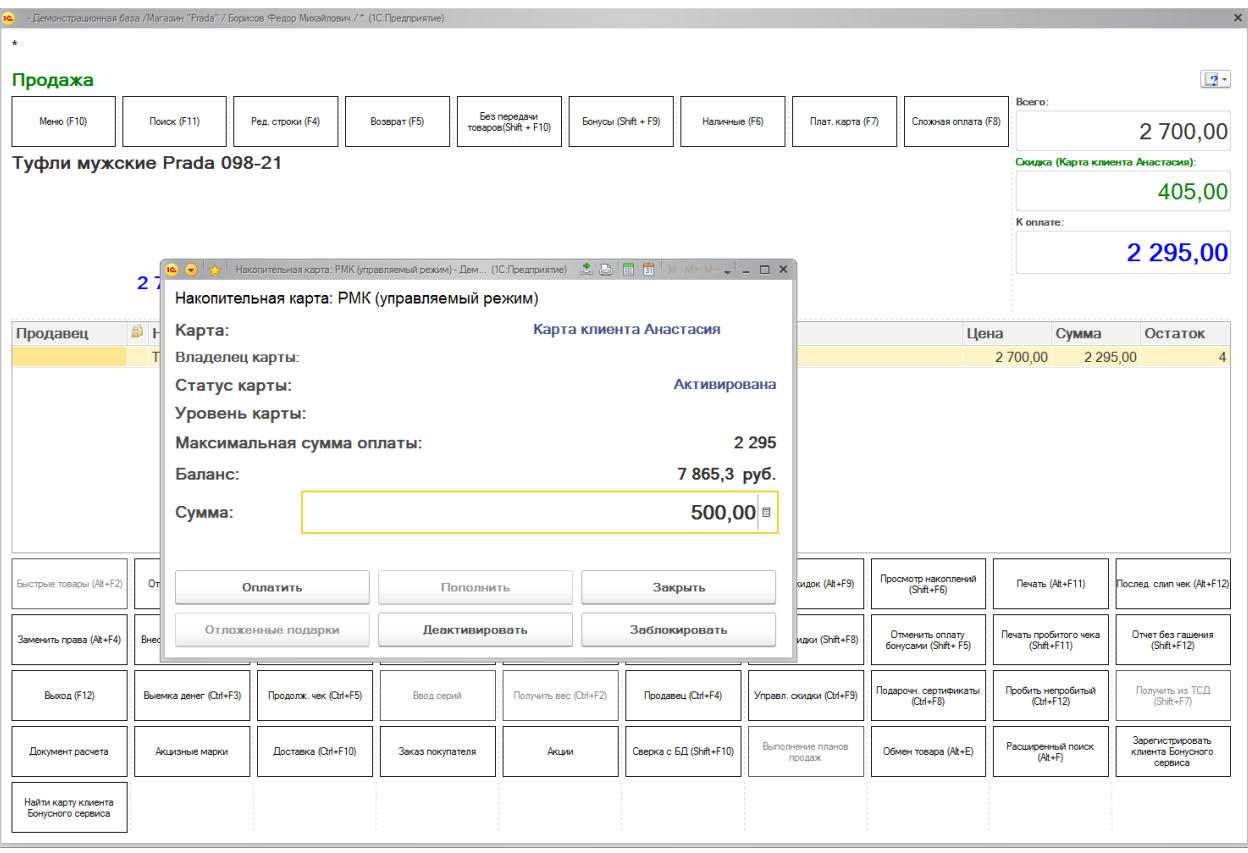

В поле «Сумма» введите количество бонусов для оплаты чека, не превышающее доступное для оплаты количество баллов. Далее нажмите кнопку «Оплатить».

Для отмены оплаты бонусами нажмите на кнопку «Отменить оплату бонусами» в нижней панели РМК.

Далее проведите оплату. В результате следом за чеком продажи будет распечатан слип-чек с информацией о начисленных/списанных баллах:

**Возникли вопросы? Обращайтесь!** 

Телефон: 8 (495) 231-22-45 Почта: [bonus@rarus.ru](mailto:bonus@rarus.ru)

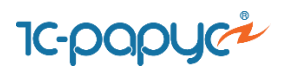

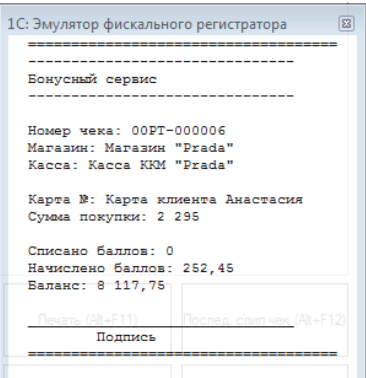

## <span id="page-19-0"></span>**4. Регистрация и поиск карт клиента**

## <span id="page-19-1"></span>**4.1 Предварительные настройки**

Перейдите в Личный кабинет менеджера. Далее выберите Бонусный сервис - Настройки поведения сервиса. В списке настроек требуется установить переключатели в нужное положение. На механизм регистрации и поиска карт влияют следующие настройки:

- **Выдавать/привязывать карту при регистрации** при регистрации нового пользователя ему будет привязана первая найденная виртуальная карта
- **Ограничение по количеству карт у пользователя** максимальное количество карт, допустимое для одной учетной записи
- **Актуальность кода подтверждения** время, в течение которого код подтверждения будет действительным, после его отправки
- **Двухфакторная аутентификация** при включенной настройке пользователю необходимо будет подтверждение своего номера телефона или электронной почты.

Эта настройка влияет на выдачу карт при регистрации. Если она установлена, то клиент получит карту автоматически только после того, как его учетная запись будет подтверждена.

Для корректной работы этой настройки необходимо заполнить учетную запись для отправки SMS или почтовых уведомлений.

 **Использовать подтверждение пользователя** - указывает на необходимость ввода кода подтверждения кассиром, который придет на устройство пользователя для выбора его дисконтной карты.

Для корректной работы этой настройки необходимо заполнить учетную запись для отправки SMS и почтовых уведомлений.

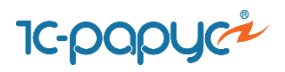

 **Отправлять пароль клиенту при регистрации** - При регистрации клиента создается его учетная запись, под которой можно выполнять некоторые команды (просмотр своих карт, баланса, истории продаж и т.д.) При регистрации клиента от имени менеджера - сервер генерирует пароль от личного кабинета пользователя и может отправить его ему. Если личный кабинет клиента будет для него недоступен - её следует отключить.

Для корректной работы этой настройки необходимо заполнить учетную запись для отправки почтовых уведомлений.

В случае, если в разных магазинах используются разные варианты выдачи бонусных карт (пластиковые/виртуальные), в конфигурации «1С:Розница 8. Магазин одежды и обуви» в справочнике Магазины для соответствующего магазина пользователь может установить нужную настройку в поле «Вариант выдачи карт Бонусного сервиса».

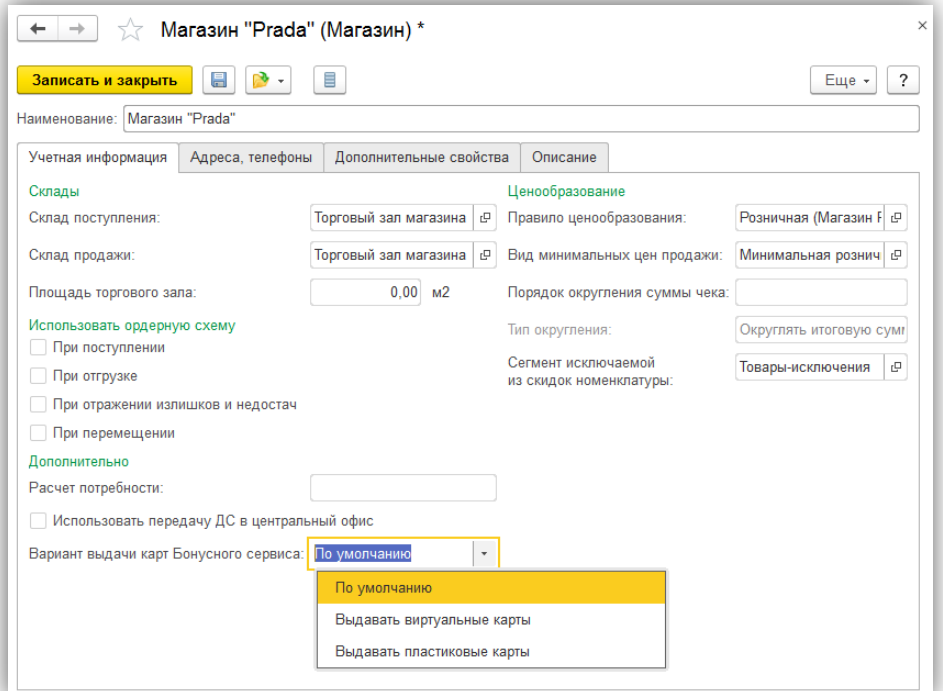

Доступны следующие значения:

- выдавать виртуальные карты
- выдавать пластиковые карты
- уникальная настройка не требуется оставляем поле пустым или выставляем значение "По умолчанию"; поведение будет соответствовать настройкам личного кабинета менеджера

Добавьте кнопки поиска и регистрации клиента на нижнюю панель кнопок РМК в настройках РМК:

#### **Возникли вопросы? Обращайтесь!**

Телефон: 8 (495) 231-22-45 Почта: [bonus@rarus.ru](mailto:bonus@rarus.ru)

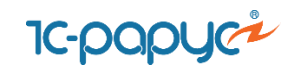

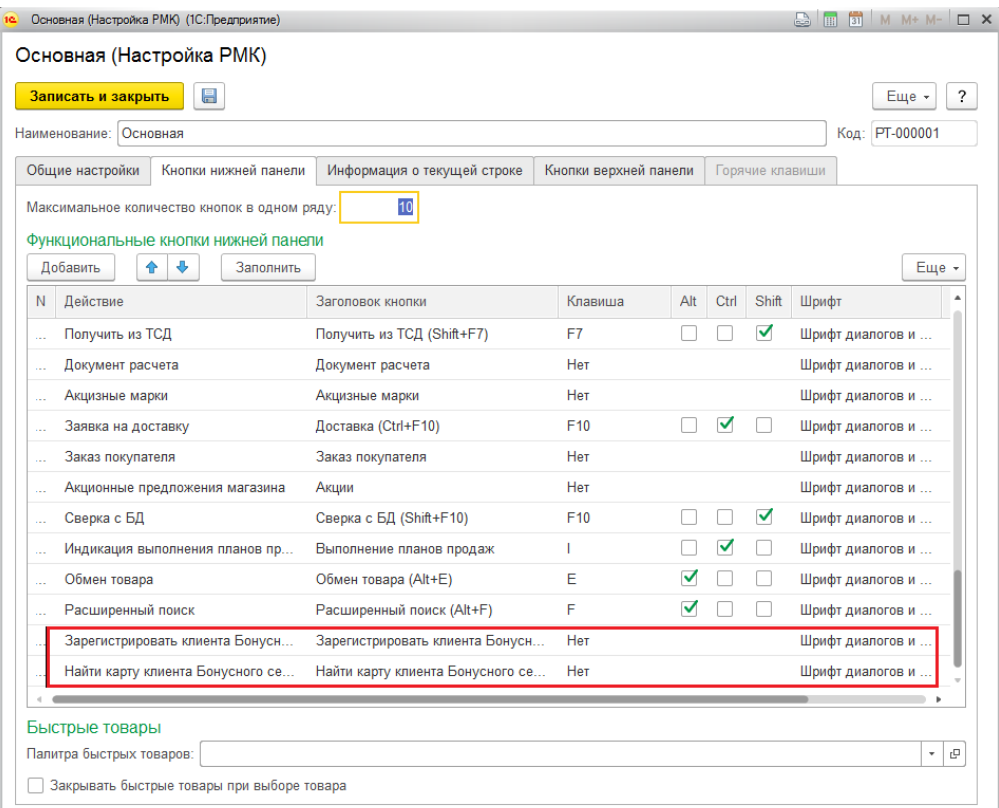

## <span id="page-21-0"></span>**4.2 Регистрация учетной записи нового клиента во фронте кассира**

Для регистрации нового клиента во фронте кассира в нижней панели кнопок нажмите кнопку «Зарегистрировать клиента бонусного сервиса». Далее откроется форма для ввода информации о новом клиенте:

- Имя
- Дата рождения
- $\bullet$  Пол
- Электронная почта
- Мобильный телефон

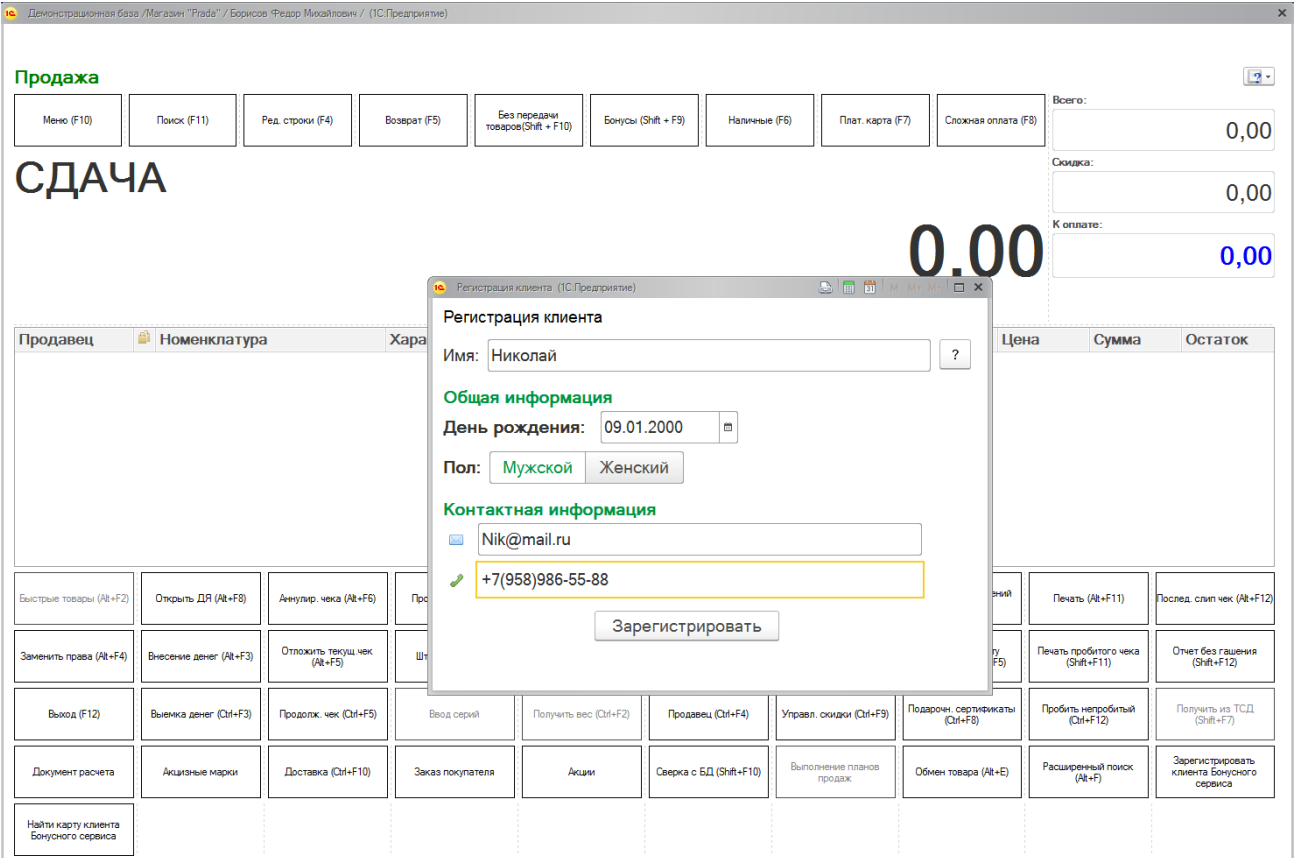

Нажатием по кнопке «Зарегистрировать» происходит регистрация нового клиента. При установленных настройках покупателю на мобильный телефон отправляется код для подтверждения учетной записи, который кассир вводит в соответствующее поле.

После прохождения процедуры регистрации и подтверждения пользователя открывается форма, в которой нажатием по кнопкам «Добавить» и «Прикрепить свободную карту» кассир может либо самостоятельно выбрать карту для выдачи покупателю, либо прикрепить к учетной записи пользователя любую неактивную карту:

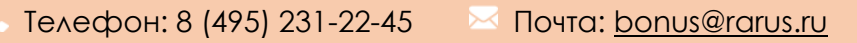

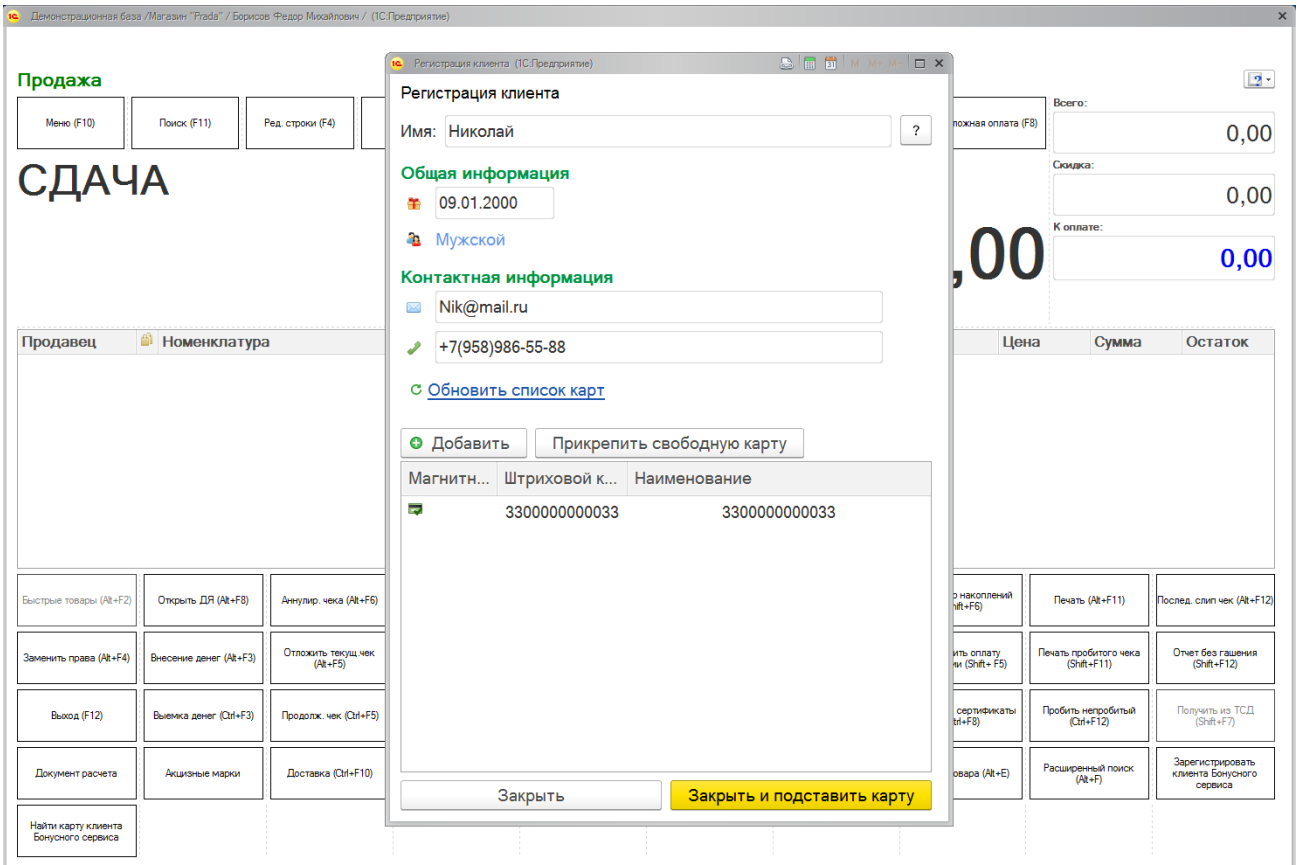

Для того, чтобы закрыть форму нажмите по кнопке «Закрыть» или «Закрыть и подставить карту». Нажатием по кнопке «Закрыть и подставить карту» карта нового пользователя будет подобрана в РМК для совершения продажи по карте.

## <span id="page-23-0"></span>**4.3 Поиск карты клиента по номеру телефона/электронной почте во фронте кассира**

Для поиска карты клиента по номеру телефона или адресу электронной почты нажмите по кнопке «Найти карту клиента бонусного сервиса» в нижней панели кнопок. В открывшейся форме введите номер телефона или адрес электронной почты для поиска карты клиента.

Затем выберите удобный способ доставки кода (мобильный телефон/электронная почта) при помощи переключателя «Отправить подтверждение». После этого клиенту придет код подтверждения, который кассир вводит в соответствующее окно:

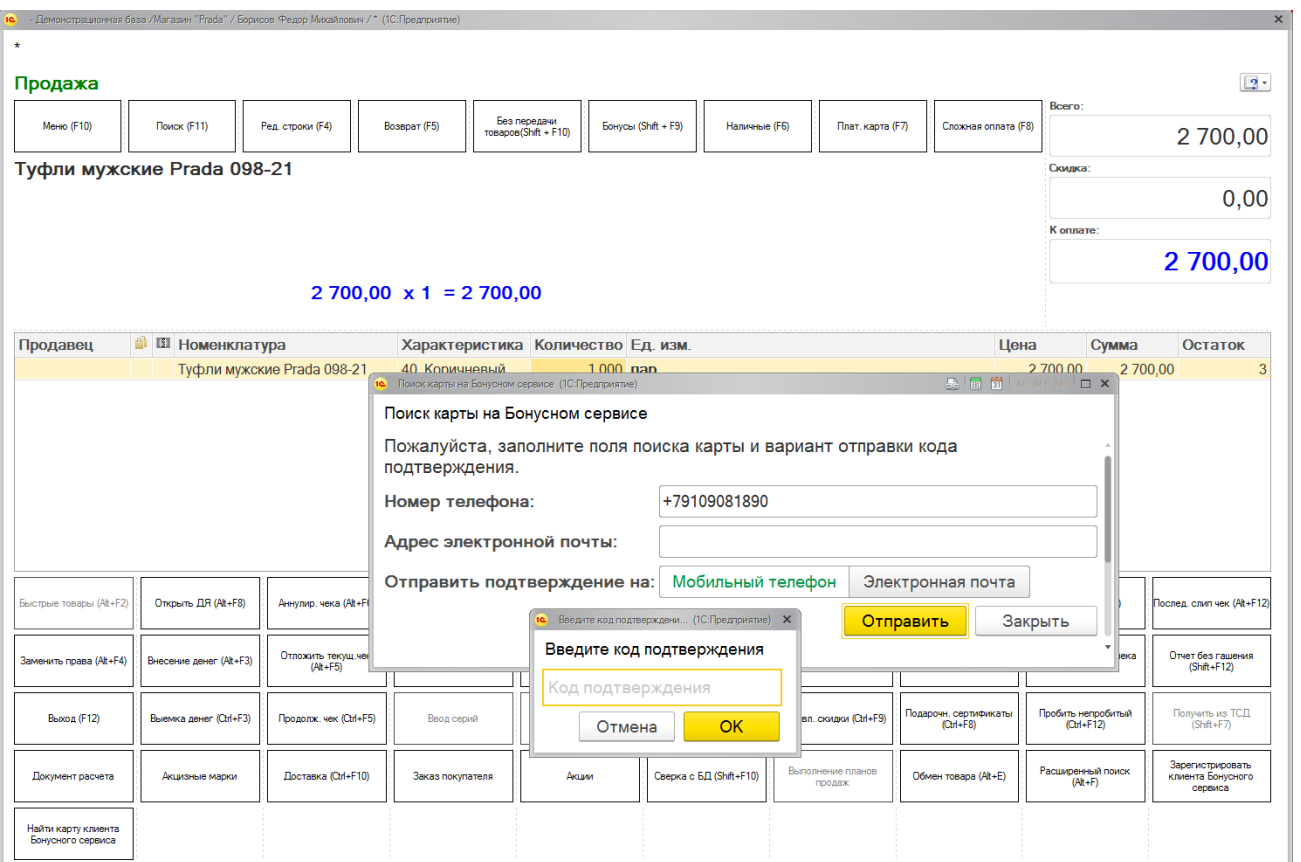

В случае успешного прохождения процедуры верификации карта нового пользователя будет подобрана в РМК для совершения продажи по карте.

## **Возникли вопросы? Обращайтесь!**

■ Телефон: 8 (495) 231-22-45 M Почта: [bonus@rarus.ru](mailto:bonus@rarus.ru)